Region Skåne

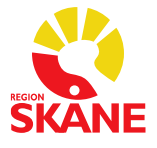

Datum 2019-05-24 Version 1.0

### **Bevakningskorgen i Melior**

Bevakningskorgen fungerar som en SMS-funktion. Bevakning kan läggas till sig själv, det går att skicka bevakning till en eller flera personer och svara på bevakningar. Det är möjligt att se skickade bevakningar, borttagna bevakningar och framtida bevakningar samt att ha flera bevakningar på samma patient.

## **Bevakningskorgen**

Bevakningar finns under Bevakningskorgsikonen, **den lyser rött om oläst** information finns.

Där finns två flikar: *Mina bevakningar* = de bevakningar som skickats till mig och *Skickade bevakningar* = de bevakningar jag skickat till någon annan.

Standardsortering är efter skapat datum och sorteringsordningen kan ändras. En bevakning kan markeras som läst eller oläst.

Borttagna och framtida bevakningar kan visas tillsammans med övriga bevakningar om du klickar i kryssrutorna.

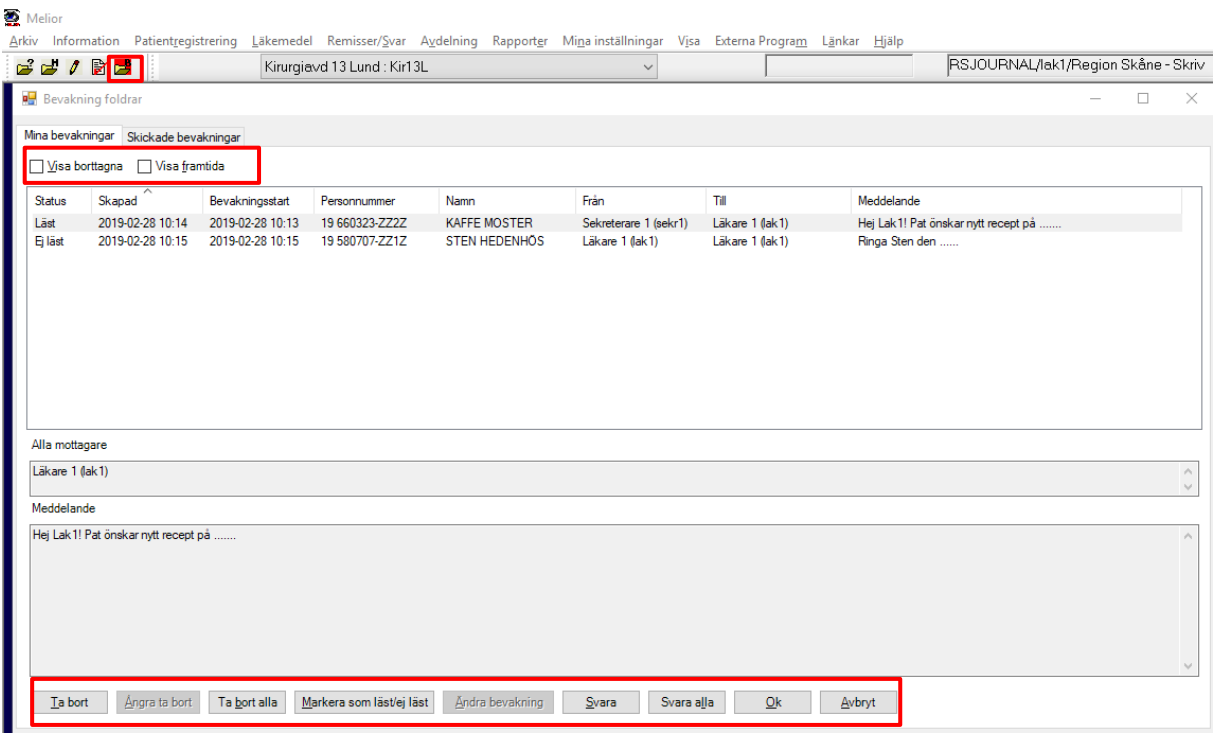

Region Skåne

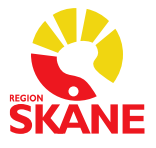

Datum 2019-05-24 Version 1.0

### **Skapa ny bevakning**

Ha patientens journalmapp framme och klicka på *Bevaka.* Bevakning kan skickas till sig själv och/eller till en eller flera mottagare.

Du är själv alltid förvald, men du kan ta bort dig själv med knappen *Ta bort.* För att lägga till mottagare klicka på *Lägg till* och välj under *Användare* i listan. Det är möjligt att lägga framtida bevakningar, d.v.s. bevakningen aktiveras på ett framtida datum. Bevakningskorgsikonen rödmarkeras/aktiveras först det datum som **valts.** 

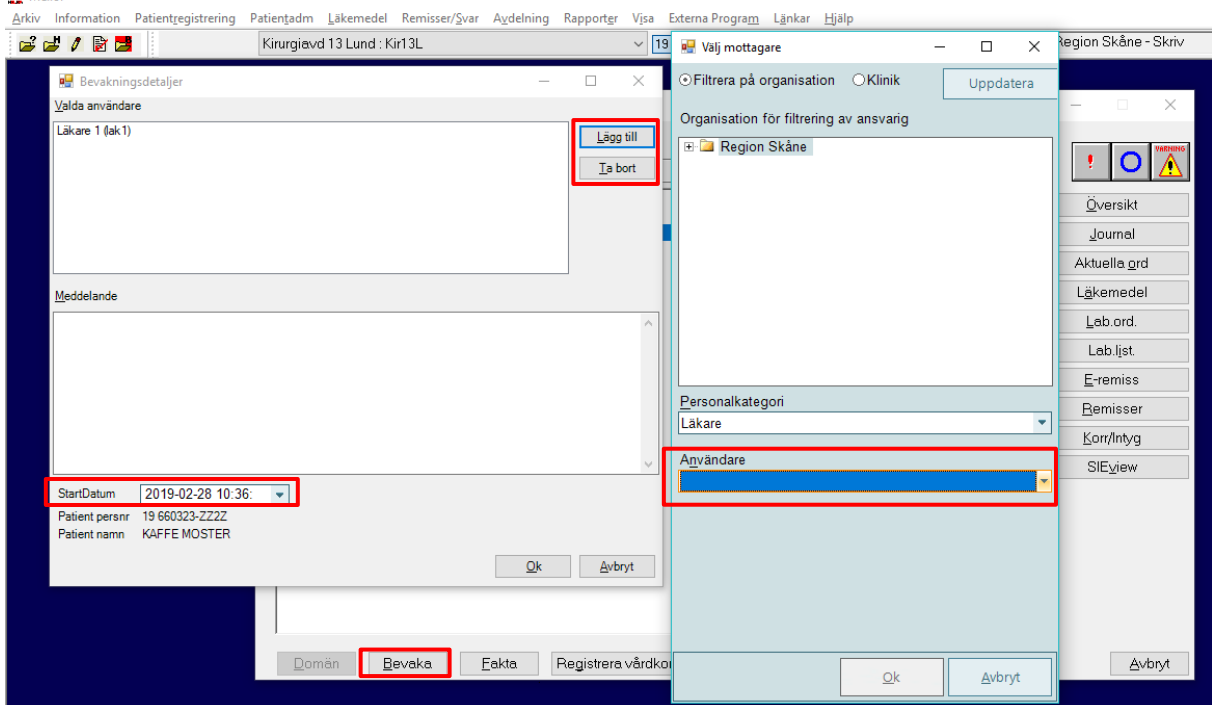

Under fliken *Skickade bevakningar* kan du se om mottagaren markerat bevakningen som läst.

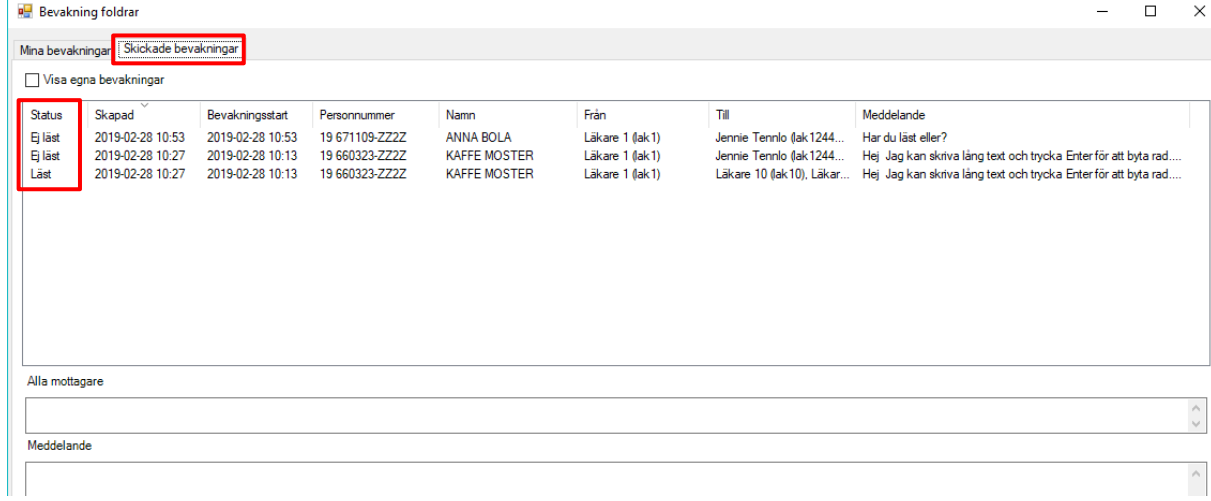

Region Skåne

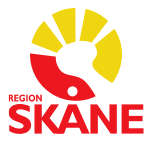

Datum 2019-05-24 Version 1.0

### **När du skickar bevakning till dig själv**

Ditt namn står i både Från- och Till-kolumnerna.

Svaraknapparna blir utgråade och bevakningen går inte att skicka vidare. Det är möjligt att kopiera texten i bevakningen och sedan skicka vidare.

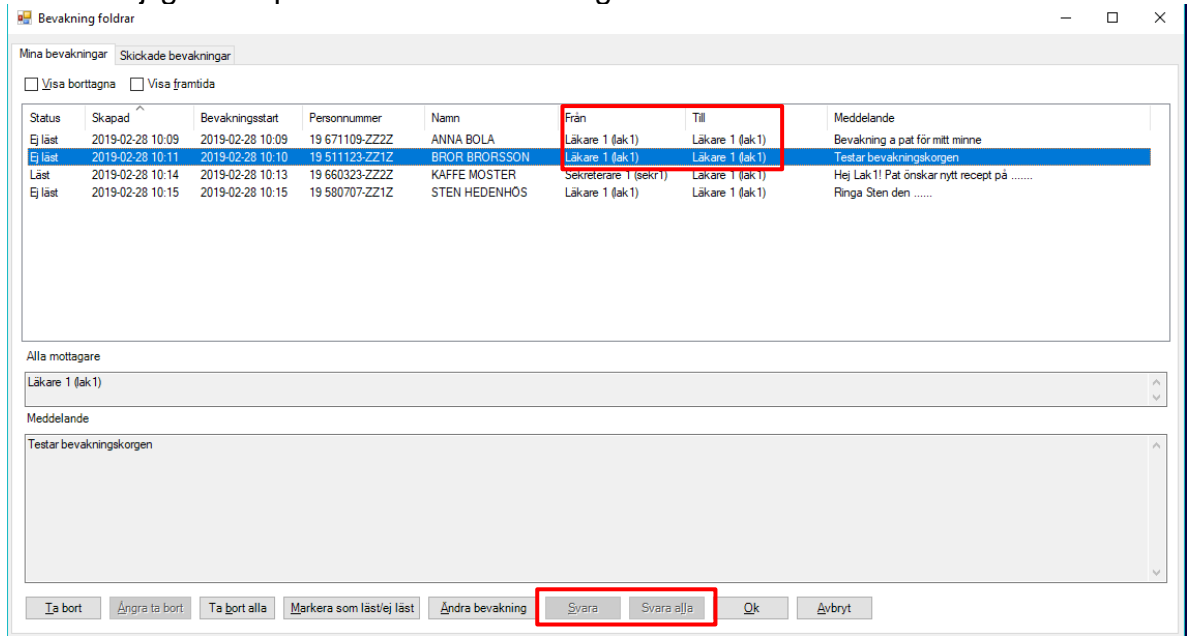

### **Svara på bevakning**

Du kan välja att svara alla, svara enskild användare, lägga till en ny användare, ta bort vald användare samt välja startdatum.

Enter fungerar som radbrytning.

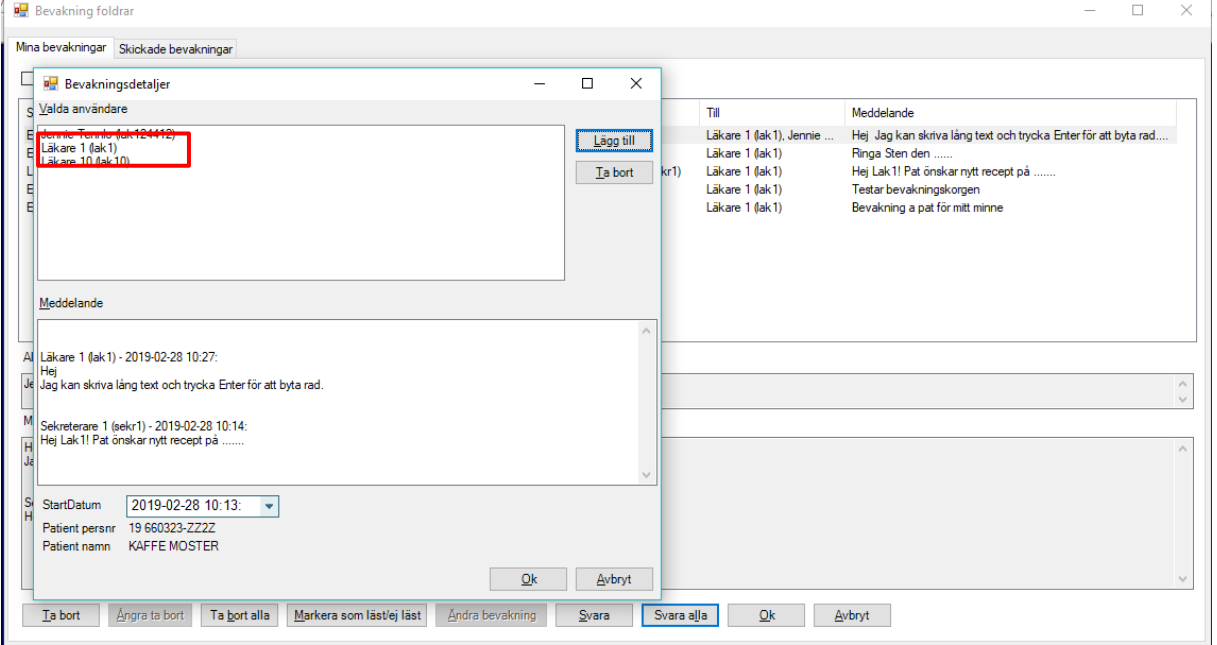

Region Skåne

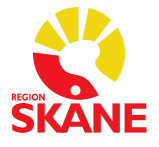

Datum 2019-05-24 Version 1.0

## **Ta bort bevakning**

Markera aktuell bevakning och välj *Ta bort.*

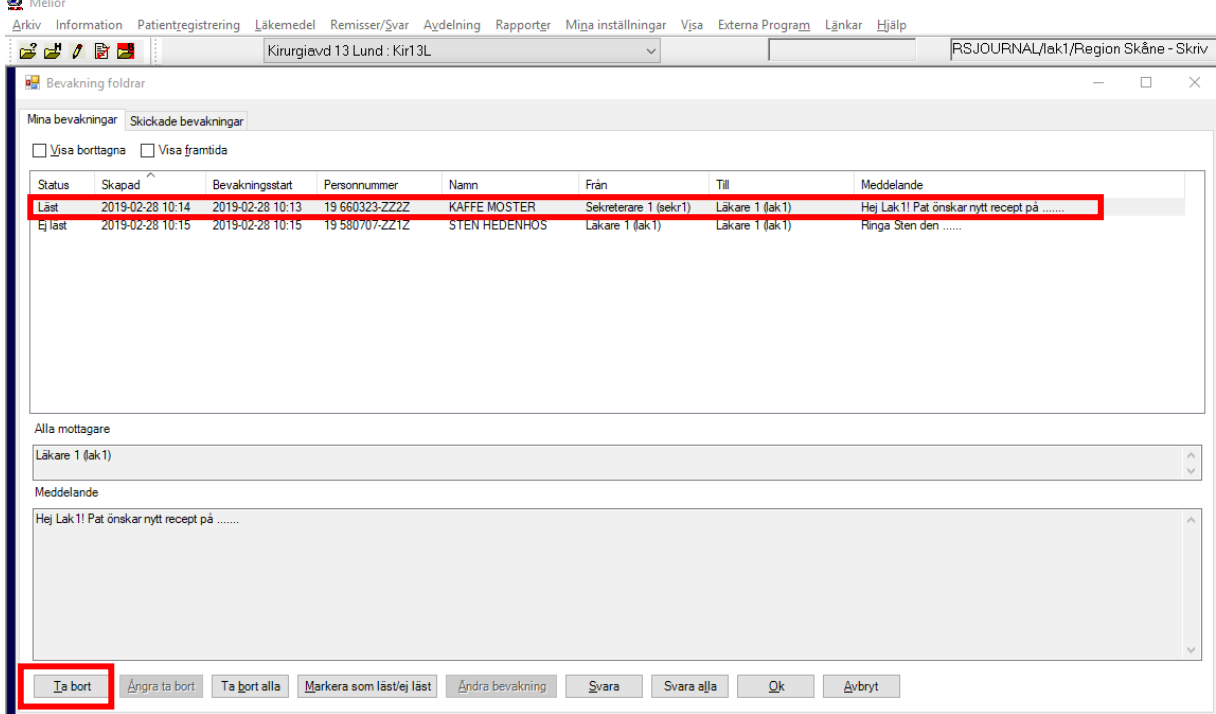

#### Det går att inom 24 timmar ångra borttagen bevakning. Klicka i *Visa borttagna* och välja *Ångra ta bort.*

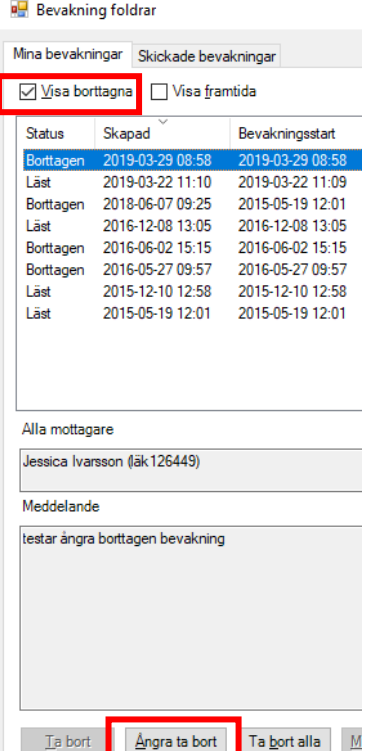

Region Skåne

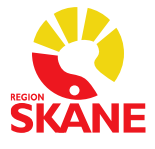

Datum 2019-05-24 Version 1.0

### **Tilldela annan användare dina bevakningar**

I menyraden under Mina inställningar kan du själv tilldela en annan användare att se dina bevakningar.

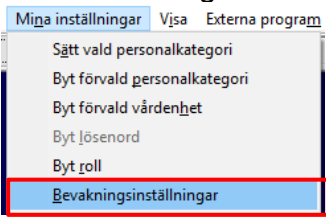

Ange användare eller välj ur listan, välj sedan *Lägg till* under *Bevakar mig*. Det går att tilldela bevakningskorgen till alla personalkategorier.

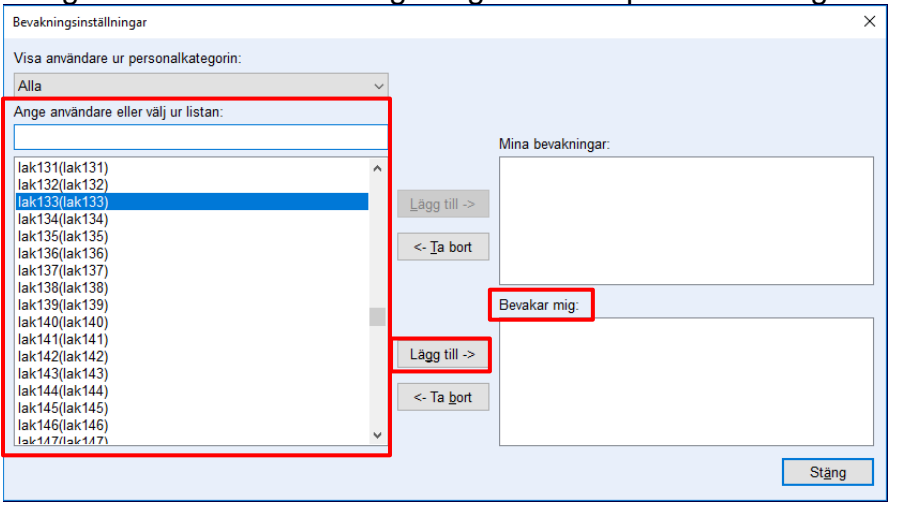

#### **Vidarebefordra bevakningskorgen vid olika datumintervall t.ex. under semester** Beställning måste göras till Meliorsupporten.

Användare kan själv skicka beställning via eKatalog.

(*Användare -> Melior/MedSpeech -> Ändra Behörighet*) alternativt skickas beställningen av Huvudkontaktperson (HKP) för Melior.

Uppge under *Övrigt* namn och RS-id på den person som ska få åtkomst till bevakningskorgen samt datumintervall för när bevakningen ska gälla.

OBS! En beställning per användare som ska få åtkomst till bevakningskorgen. När slutdatum passerat försvinner automatiskt behörigheten för den/de som har åtkomst till bevakningskorgen.

OBS! Den som bevakar din bevakningskorg kommer att kunna ta bort bevakningar. Den/de som fått åtkomst får även tillgång till signerings-, bevaknings- och skrivkorg. Det är enbart möjligt att vidarebefordra signerings-, bevaknings- och skrivkorg inom samma personalkategori.

Region Skåne

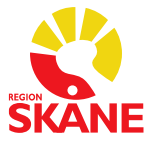

Datum 2019-05-24 Version 1.0

#### **Bevaka annan användares bevakningskorg, t.ex. vid oplanerad frånvaro**

Beställning måste göras till Meliorsupporten.

Användare kan själv skicka beställning via eKatalog (*Användare -> Melior/MedSpeech -> Ändra Behörighet*).

**OBS! Detta kräver verksamhetschefens godkännande.** 

Alternativt skickas beställningen av Huvudkontaktperson (HKP) för Melior. Uppge under *Övrigt* namn och RS-id på den person som ska få åtkomst till bevakningskorgen samt datumintervall för när bevakningen ska gälla.

OBS! En beställning per användare som ska få åtkomst till bevakningskorgen. När slutdatum passerat försvinner automatiskt behörigheten för den/de som har åtkomst till bevakningskorgen.

OBS! Den som bevakar din bevakningskorg kommer att kunna ta bort bevakningar. Den/de som fått åtkomst får även tillgång till signerings-, bevaknings- och skrivkorg. Det är enbart möjligt att vidarebefordra signerings-, bevaknings- och skrivkorg inom samma personalkategori.